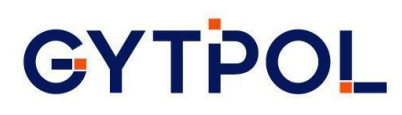

### **GYTPOL Validator**

## **Pre-Requisites Checker Tool Guide**

**Doc: GYT-TEC-004 Release: 08 Date: 15th May 2022**

Confidential: GYTPOL and approved recipients

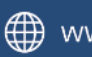

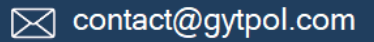

**Total pages: 8** 

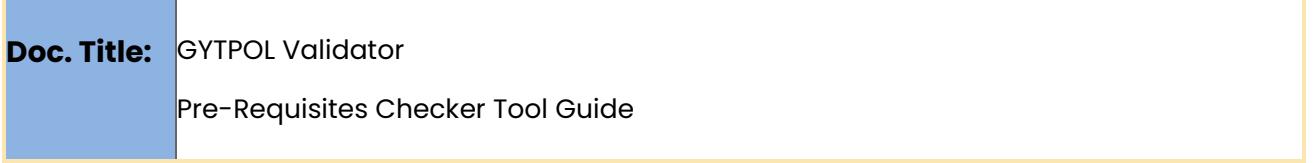

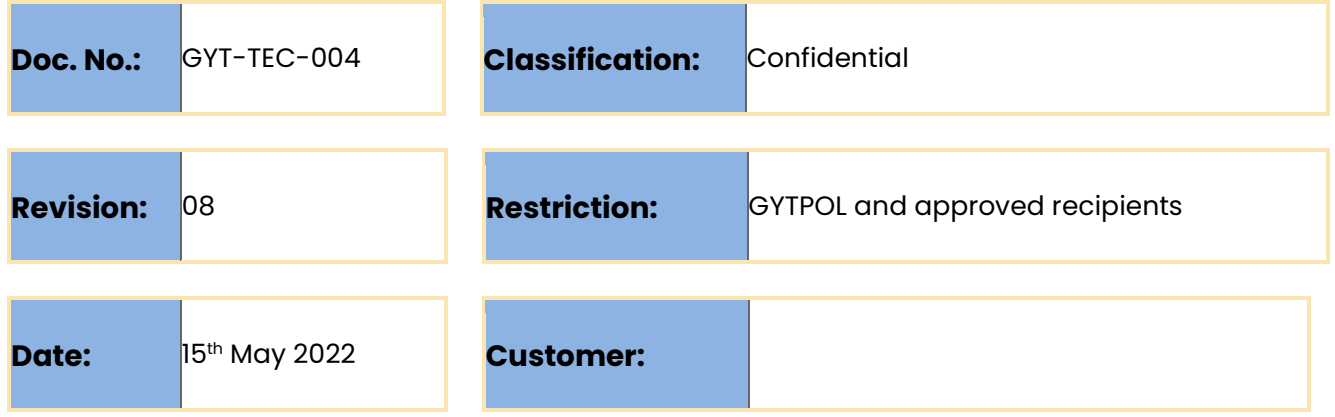

![](_page_1_Picture_113.jpeg)

@ GYTPOL Limited 2022. All rights reserved. PROPRIETARY AND CONFIDENTIAL.

This document may include reference to technologies that use patents (pending or granted) which are owned by GYTPOL Limited or third parties. The use of such patents shall be subject to express written license terms. You shall not copy, disclose, reproduce, store in a retrieval system, or transmit in any form or by any means whether in whole or in part this document. GYTPOL Limited accepts no liability and offers no warranty in relation to the use of this document, or any technology referenced herein as well as associated intellectual property rights except as it has otherwise agreed in writing.

All trademarks and brands are the property of their respective owners, and their use is subject to license terms.

![](_page_1_Picture_8.jpeg)

#### Introduction

The purpose of this document is to provide a guide on how to download, install and use the Validator Pre-Requisites Checker Tool.

#### Pre-Requisites Checker

- 1. Download the Checker tool from the below link and copy it to the GYTPOL server: [https://gytpolartifact.blob.core.windows.net/gytpolartifact/release/installer](https://gytpolartifact.blob.core.windows.net/gytpolartifact/release/installer-prerequisite/latest/GytpolPrereq.exe?sp=r&st=2020-11-30T22:17:10Z&se=2022-11-01T06:17:10Z&spr=https&sv=2019-12-12&sr=b&sig=FBQ5oMiQ6ByqxDeM91RT3EuFTtLaP6TYT65EvvOuPic%3D) [-prerequisite/latest/GytpolPrereq.exe?sp=r&st=2020-11-](https://gytpolartifact.blob.core.windows.net/gytpolartifact/release/installer-prerequisite/latest/GytpolPrereq.exe?sp=r&st=2020-11-30T22:17:10Z&se=2022-11-01T06:17:10Z&spr=https&sv=2019-12-12&sr=b&sig=FBQ5oMiQ6ByqxDeM91RT3EuFTtLaP6TYT65EvvOuPic%3D) [30T22:17:10Z&se=2022-11-01T06:17:10Z&spr=https&sv=2019-12-](https://gytpolartifact.blob.core.windows.net/gytpolartifact/release/installer-prerequisite/latest/GytpolPrereq.exe?sp=r&st=2020-11-30T22:17:10Z&se=2022-11-01T06:17:10Z&spr=https&sv=2019-12-12&sr=b&sig=FBQ5oMiQ6ByqxDeM91RT3EuFTtLaP6TYT65EvvOuPic%3D) [12&sr=b&sig=FBQ5oMiQ6ByqxDeM91RT3EuFTtLaP6TYT65EvvOuPic%3D](https://gytpolartifact.blob.core.windows.net/gytpolartifact/release/installer-prerequisite/latest/GytpolPrereq.exe?sp=r&st=2020-11-30T22:17:10Z&se=2022-11-01T06:17:10Z&spr=https&sv=2019-12-12&sr=b&sig=FBQ5oMiQ6ByqxDeM91RT3EuFTtLaP6TYT65EvvOuPic%3D)
- 2. Open Server Manager on GYTPOL server  $\rightarrow$  "Add Roles and Features"  $\rightarrow$  click next until you get the **Features** tab:
- 3. Check the following Features:
	- a. **Group Policy Management**
	- b. **Remote Server Administration Tools**
		- i. Remote role Administrator Tools
			- 1. Active Directory module for PS
			- 2. AD DS Tools
			- 3. AD LDS Snap-Ins and Command-Line Tools

![](_page_2_Picture_112.jpeg)

![](_page_2_Picture_14.jpeg)

![](_page_3_Picture_17.jpeg)

4. Click Next and Install and wait until it ends.

![](_page_3_Picture_3.jpeg)

![](_page_4_Picture_0.jpeg)

5. Please open **Windows Powershell ISE** → **Run as Adminstrator** and paste the following code:

```
cls
#set tls 1.2:
[Net.ServicePointManager]::SecurityProtocol = [Net.SecurityProtocolType]::Tls12
# check connectivity to Azure-EUROPE:
write-host "checking cloud connectivity:" -BackgroundColor Magenta
$gytEurope = (Invoke-WebRequest -URI "https://gytpol-cloud-
api.azurewebsites.net/api/v1.0/health_check").StatusDescription
if ($gytEurope -eq 'OK') {
       write-host "Europe connectivity passed: $gytEurope" -BackgroundColor Green
}
else {
      write-host "Europe connectivity failed: $gytEurope" -BackgroundColor Red
}
# check connectivity to Azure-USA:
$gytUSA = (Invoke-WebRequest -URI "https://gytpol-cloud-api-us-
func.azurewebsites.net/api/v1.0/health_check").StatusDescription
if ($gytUSA -eq 'OK') {
      write-host "USA connectivity passed: $gytUSA" -BackgroundColor Green
}
else {
      write-host "USA connectivity failed: $gytUSA" -BackgroundColor Red
}
# test ping _gytpol
write-host "checking _gytpol connectivity:" -BackgroundColor Magenta
$ping = (Test-NetConnection _gytpol).PingSucceeded
if ($ping) {
      write-host "_gytpol resolved and alive" -BackgroundColor Green
}
else {
      write-host "_gytpol appears to be down" -BackgroundColor Red
}
#print the host FQDN
write-host "Servers FQDN is" $env:COMPUTERNAME"."$env:USERDNSDOMAIN
#in case of FW open
$fwState = (Get-NetFirewallProfile -Name Domain).Enabled
if ($fwState) {
 $inboundRules = Get-NetFirewallRule -Direction Inbound | Where-Object
{S_{-}}.Enabled -eq 'True'}
       #$inboundPorts = $inboundRules | Get-NetFirewallPortFilter | Where-Object 
{$_.LocalPort -like "909*"} | Select-Object -Property 
InstanceID,Protocol,LocalPort,RemotePort
       $inboundPorts = $inboundRules | Get-NetFirewallPortFilter | Where-Object
{$_.LocalPort -like "909*"} | Select-Object -ExpandProperty LocalPort
       if ($null -ne $inboundPorts) {
             foreach ($rule in $inboundPorts) {
                    write-host "Rule $rule found"
             }
       } else {
             write-host "FW is Active but no Gytpol Rules were created on the 
Domain FW" -BackgroundColor Red
      }
}
else {
      write-host "Windows Firewall is Disabled" -BackgroundColor Green
}
#test task creds:
$taskCreds = Get-ItemProperty -Path "HKLM:\SYSTEM\CurrentControlSet\Control\Lsa" -
Name disabledomaincreds -ErrorAction Stop | Select-Object -ExpandProperty
disabledomaincreds
if ($taskCreds -eq 0) {
       write-host " Network access: OK" -BackgroundColor Green
} else {
      write-host "Network access: Do not allow storage of passwords and 
credentials for network authentication is Enabled" -BackgroundColor Red
}
```
![](_page_4_Picture_3.jpeg)

![](_page_4_Picture_4.jpeg)

![](_page_5_Picture_0.jpeg)

Click Run Script (F5) and see the results.

**Note:** If you have a security warning, please click **Run once**.

![](_page_5_Picture_3.jpeg)

- a. For customer with Remote Employees features, make sure that USA or Non-USA connectivity passed: OK.
- b. **\_gytpol** (CNAME record) is resolved and alive.
- c. You can see your servers FQDN.
- d. Your Windows Firewall is disabled

In case the Windows firewall is ON, please make see the ports 9090 and 9093 are found and shown. Otherwise, please set it according the System Requirements document.

![](_page_5_Picture_9.jpeg)

6. Right click on the gytpol tool you downloaded in step 1 → **Run as Administrator** to start the Checker tool.

![](_page_5_Picture_11.jpeg)

7. Enter the GYTPOL user i.e DOMAIN\gytpolSvc and press "Check":

![](_page_6_Picture_92.jpeg)

8. The checks will run for 1-2 minutes.

The checklist contains: Internal ports, DC communication ports, User permissions, DNS CName record and other features are set correctly.

9. Wait to see the results:

![](_page_6_Picture_93.jpeg)

- a. Red X sign (error) an error you should fix prior the installation. **Note:** Hover the mouse on the question mark (**?**) and see what's need to be done.
- b. Yellow **Exclamation** mark (warning) the check failed but it is not critical to fix it in order to continue the installation.
- c. Defender icon check passed.

![](_page_6_Picture_10.jpeg)

www.gytpol.com

![](_page_7_Picture_0.jpeg)

- 10. Once all is set and fixed, please click **Next**.
- 11. In "Additional prerequisite check" screen, please verify the port **9093** is open in your firewall from your endpoints and servers to GYTPOL server. If Azure connection is needed, please follow the prerequisites document.
- 12. Click Exit (**not Next**).

![](_page_7_Picture_4.jpeg)

13. Please restart the server before the installation.

![](_page_7_Picture_6.jpeg)